# HP VMware Utilities User Guide VMware ESXi 5.0 U2 and 5.0 U3 for September 2013

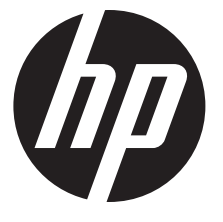

HP Part Number: 670557-407 Published: September 2013 Edition: 9

#### © Copyright 2007, 2013 Hewlett-Packard Development Company, L.P.

Confidential computer software. Valid license from HP required for possession, use or copying. Consistent with FAR 12.211 and 12.212, Commercial Computer Software, Computer Software Documentation, and Technical Data for Commercial Items are licensed to the U.S. Government under vendor's standard commercial license. The information contained herein is subject to change without notice. The only warranties for HP products and services are set forth in the express warranty statements accompanying such products and services. Nothing herein should be construed as constituting an additional warranty. HP shall not be liable for technical or editorial errors or omissions contained herein. UNIX is a registered trademark of The Open Group.

#### **Acknowledgments**

Microsoft Windows is U.S. registered trademarks of Microsoft Corporation.

UNIX is a registered trademark of The Open Group.

# Contents

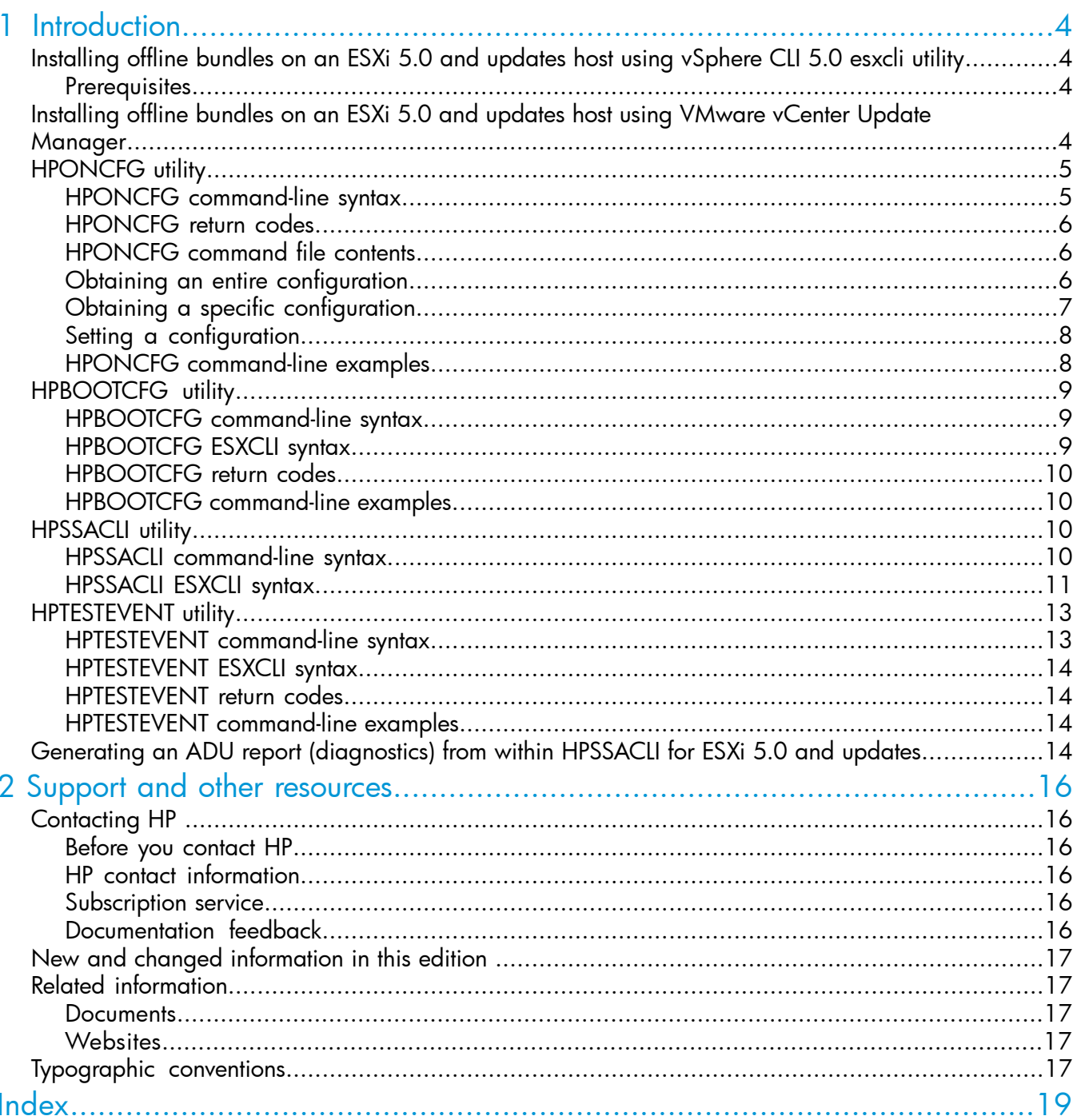

# <span id="page-3-0"></span>1 Introduction

This section provides information about the utilities supported on VMware ESXi 5.0 and updates. The following utilities are supported on VMware ESXi 5.0 and updates host:

- HPONCFG Command line utility used for obtaining and setting ProLiant iLO configurations.
- HPBOOTCFG Command line utility used for configuring ProLiant server boot order.
- HPSSACLI Command line utility used for configuration and diagnostics of ProLiant server SmartArrays.
- <span id="page-3-1"></span>• HPTESTEVENT – Command line utility used to request the HP Insight Management WBEM Providers generate the Informational Test Indication with ProviderName "HP Test" and EventID 1, and the CPQ SNMP test trap with OID 1.3.6.1.4.1.232.11.2.8.1.0.11003.

# Installing offline bundles on an ESXi 5.0 and updates host using vSphere CLI 5.0 esxcli utility

<span id="page-3-2"></span>This section provides information about installing the VMware ESXi 5.0 and updates offline bundles on the ESXi host. You can use the esxcli utility in conjunction with offline bundles or with a depot.

#### **Prerequisites**

Install VMware vSphere Command-Line Interface 5.0(vSphere CLI) on Microsoft Windows or Linux system. For information about importing or installing the vSphere CLI 5.0, see the *VMware vSphere Command-Line Interface Installation and Reference Guide* available at:

[http://pubs.vmware.com/vsphere-50/topic/com.vmware.vcli.ref.doc\\_50/vcli-right.html](http://pubs.vmware.com/vsphere-50/topic/com.vmware.vcli.ref.doc_50/vcli-right.html).

To install the offline bundle on an ESXi host, perform the following steps:

- 1. Power off any virtual machines that are running on the host, and set the host into maintenance mode.
- 2. Transfer the bundle onto the ESXi host local path, or extract it onto an online depot.
- 3. Install the bundle on the ESXi host using any of the following command line:
	- Install remotely from client, with offline bundle available as online depot

```
~# esxcli -s <server> -u root -p mypassword software vib install
-d <depotURL/bundle-index.xml>
```
- Install remotely from client, with offline bundle available on ESXi host
	- ~# esxcli -s <server> -u root -p mypassword software vib install -d <ESXi local path><br/>bundle.zip>
- <span id="page-3-3"></span>• Install from ESXi host, with offline bundle available on ESXi host
	- ~# esxcli software vib install -d <ESXi local path><bundle.zip>
- 4. After the bundle is installed, reboot the ESXi host to initialize the utilities.

## Installing offline bundles on an ESXi 5.0 and updates host using VMware vCenter Update Manager

The offline bundle can also be installed from VMware vCenter Update Manager as a patch. For more information and detailed instructions, see the *VMware vCenter Update Manager Administration Guide* available at:

[http://pubs.vmware.com/vsphere-50/topic/com.vmware.vsphere.update\\_manager.doc\\_50/](http://pubs.vmware.com/vsphere-50/topic/com.vmware.vsphere.update_manager.doc_50/GUID-F7191592-048B-40C7-A610-CFEE6A790AB0.html) [GUID-F7191592-048B-40C7-A610-CFEE6A790AB0.html](http://pubs.vmware.com/vsphere-50/topic/com.vmware.vsphere.update_manager.doc_50/GUID-F7191592-048B-40C7-A610-CFEE6A790AB0.html).

# **HPONCFG** utility

<span id="page-4-0"></span>The HPONFCG utility only supports HP ProLiant 300/500/700/900 Server series, 100 Series Gen8 servers, and HP ProLiant BL Servers that are listed in the ESXi Server Support Matrix. To visit the ESXi Server Matrix page, go to [www.hp.com/go/vmware](http://h18004.www1.hp.com/products/servers/vmware/index.html) and select **Certified ProLiants** under Tools/Resource section.

HP offers support for the iLO 2, iLO 3 and iLO 4 features available on ProLiant servers with the HPONCFG utility.

HPONCFG is an online configuration tool used to set up and reconfigure iLO 2, iLO3 and iLO 4 without requiring a reboot of the server operating system. The utility runs in a command-line mode and must be executed from an operating system command-line.

Observe the following requirements before using HPONCFG:

- The iLO 2, iLO 3 or iLO 4 Management Interface Driver must be loaded on the server. HPONCFG displays a warning if the driver is not installed.
- HPONCFG requires minimum iLO 2, iLO 3 and iLO 4 firmware versions. To determine the minimum firmware version required, see the *HP SmartStart Scripting Toolkit Linux and Windows Editions Support Matrix*.

<span id="page-4-1"></span>For more information, see the Remote Management website:<http://www.hp.com/servers/lights-out>

## HPONCFG command-line syntax

Use the following format at the command line:

```
hponcfg -f filename [-l filename] [-v] [-m minFw] -g [-m minFw] -w
filename [-m minFw] -r [-m minFw ] -h -?
```
The HPONCFG utility can be accessed from the location: /opt/hp/tools.

 $\circled{r}$ IMPORTANT: Because the-w argument does not capture certain types of information, such as the administrator password, data files created with HPONCFG using the-w argument cannot then be used as input files for HPONCFG, unless they are modified first.

#### Table 1 hponcfg Command Line Arguments

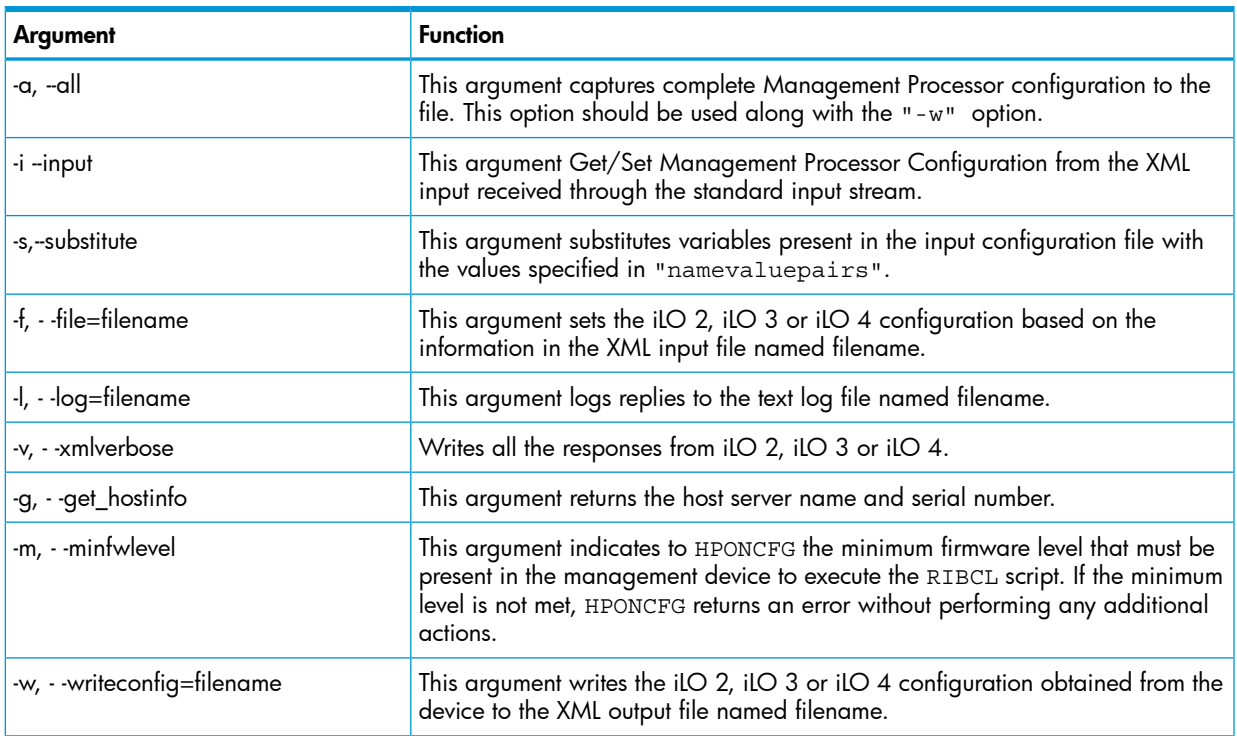

#### Table 1 hponcfg Command Line Arguments *(continued)*

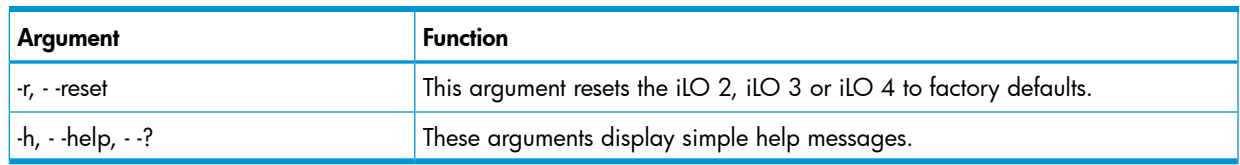

## HPONCFG return codes

<span id="page-5-0"></span>This section provides description about the return code after running the command.

#### Table 2 hponcfg return codes

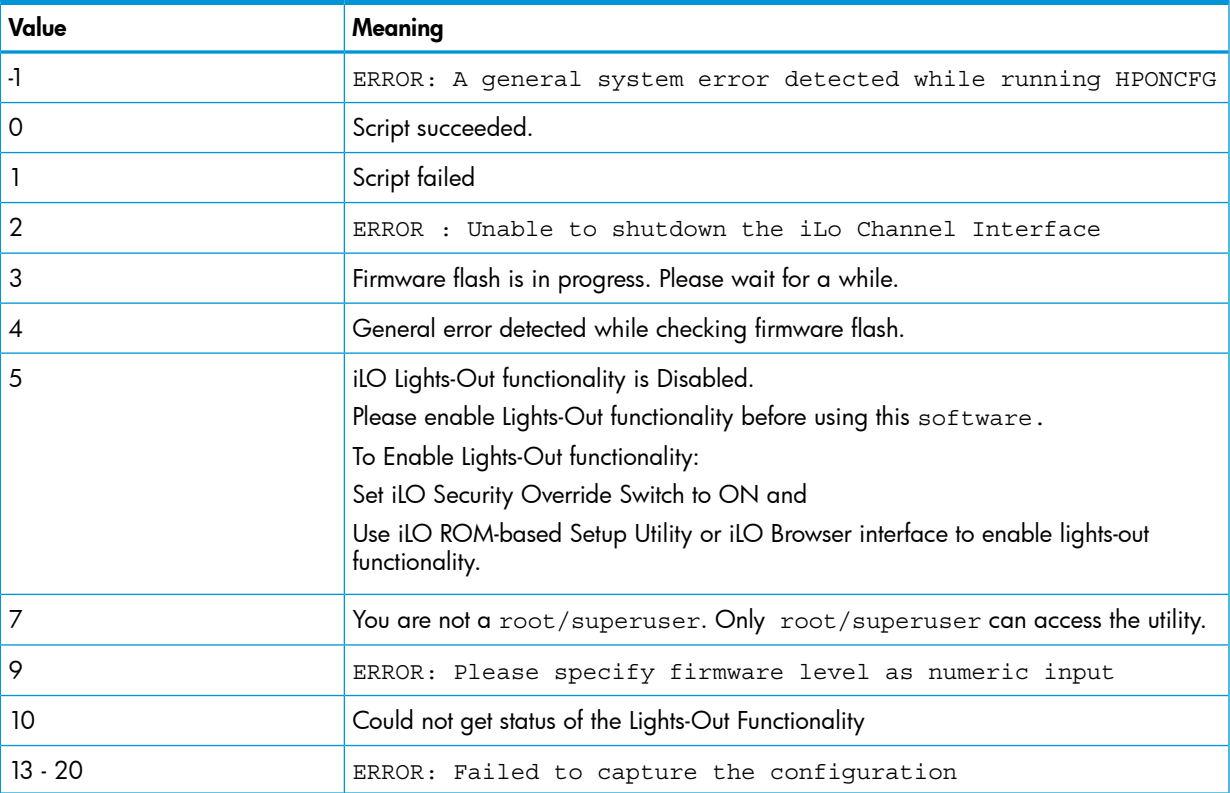

<span id="page-5-1"></span>If the script itself fails, errors are reported in the log file created by HPONCFG.

### HPONCFG command file contents

The hponcfg command can be used to perform the following tasks:

- <span id="page-5-2"></span>• Obtain an entire configuration
- Obtain a specific configuration
- Set a configuration

#### Obtaining an entire configuration

The hponcfg command can be used to obtain an entire configuration from an iLO 2, iLO 3 or iLO 4. In this case, the utility executes from the command line without specification of an input file. The name of the output file is given on the command line. For example:

/opt/hp/tools # ./hponcfg -w config.xml

In this example, the utility indicated that it obtained the data successfully and wrote it to the output file as requested. The following is a typical example of the contents of the output file:

```
 <HPONCFG VERSION="1.1">
 <!–Generated 04/15/04 15:20:36—>
```

```
 <MOD_DIR_CONFIG>
 <DIR_AUTHENTICATION_ENABLED VALUE="N" />
 <DIR_LOCAL_USER_ACCT VALUE="Y" />
 <DIR_SERVER_ADDRESS VALUE=""/>
 <DIR_SERVER_PORT VALUE="25"/>
 <DIR_OBJECT_DN VALUE=" "/>
 <DIR_OBJECT_PASSWORD VALUE=""/>
 <DIR_USER_CONTEXT_1 VALUE=""/>
 <DIR_USER_CONTEXT_2 VALUE="_"/>
\n  <DIR USER CONTEXT 3 VALUE=""/>
 </MOD_DIR_CONFIG>
 <MOD_NETWORK_SETTINGS>
 <SPEED_AUTOSELECT VALUE="Y"/>
\langleNIC SPEED VALUE="100"/>
 <FULL_DUPLEX VALUE="Y"/>
 <IP_ADDRESS VALUE="XX.XXX.XXX.XX"/>
<SUBNET_MASK_VALUE="xxx.xxx.xxx.x"/>
 <GATEWAY_IP_ADDRESS VALUE="XX.XXX.XXX.X"/>
$\times$DNS NAME VALUE="ILOD234KJ44D002"/>
 <PRIM_DNS_SERVER value="xx.xx.x.xxx"/>
 <DHCP_ENABLE VALUE="Y"/>
 <DOMAIN_NAME VALUE="americas.cpqcorp.net"/>
 <DHCP_GATEWAY VALUE="Y"/>
 <DHCP_DNS_SERVER VALUE="Y"/>
 <DHCP_STATIC_ROUTE VALUE="Y"/>
\leqDHCP WINS SERVER VALUE="Y"/>
 <REG_WINS_SERVER VALUE="Y"/>
\overline{P} \timesPRIM WINS SERVER value="xx.xx.x.x.xxx"/>
 <STATIC_ROUTE_1 DEST="0.0.0.0" GATEWAY="0.0.0.0"/>
 <STATIC_ROUTE_2 DEST="0.0.0.0" GATEWAY="0.0.0.0"/>
\leqSTATIC ROUTE\overline{3} DEST="0.0.0.0" GATEWAY="0.0.0.0"/>
 </MOD_NETWORK_SETTINGS>
 <ADD_USER
 USER_NAME="Administrator"
 USER_LOGIN="Administrator"
 PASSWORD="">
 </ADD_USER>
 USER
 USER_NAME="Landy9"
 USER_LOGIN="mandy9"
 PASSWORD="">
 </ADD_USER>
RESET RIB VALUE="Y"/>
 </HPONCFG>
```
<span id="page-6-0"></span>For security reasons, the user passwords are not returned.

#### Obtaining a specific configuration

A specific configuration can be obtained using the appropriate XML input file. For example, here are the contents of a typical XML input file, get global.xml:

```
 <!-- Sample file for Get Global command -->
 <RIBCL VERSION="2.0">
 <LOGIN USER_LOGIN="x" PASSWORD="x">
 <RIB_INFO MODE="read">
 <GET_GLOBAL_SETTINGS />
\langle RIB_INFO>
 </LOGIN>
 </RIBCL>
```
The XML commands are read from the input file get  $q$ lobal.xml and are processed by the device:

/opt/hp/tools # ./hponcfg -f get\_global.xml -l log.txt > output.txt

The requested information is returned in the log file, which, in this example, is named  $log.txt$ . The contents of the log file are shown below:

```
 <GET_GLOBAL_SETTINGS>
<SESSION TIMEOUT VALUE="30"/>
 <ILO_FUNCT_ENABLED VALUE="Y"/>
\leqF8 \overline{P}ROMPT\overline{P}ENABLED VALUE="Y"/>
 <REMOTE_CONSOLE_PORT_STATUS VALUE="3"/>
 <REMOTE_CONSOLE_ENCRYPTION VALUE="N"/>
\leqPREFER_TERMINAL_SERVICES VALUE="N"/>
\overline{\text{PORT}} VALUE="443"/>
 <HTTP_PORT VALUE="80"/>
 <REMOTE_CONSOLE_PORT VALUE="23"/>
 <TERMINAL_SERVICES_PORT VALUE="3389"/>
 <VIRTUAL_MEDIA_PORT VALUE="17988"/>
 <MIN_PASSWORD VALUE="4"/>
\texttt{<<}/\texttt{GET} GLOBAL SETTINGS>
```
## <span id="page-7-0"></span>Setting a configuration

A specific configuration can be sent to the iLO 2, iLO 3 or iLO 4 by using the command format:

/opt/hp/tools # ./hponcfg -f add\_user.xml -l log.txt In this example, the input file has contents:

```
 <!–Add user with minimal privileges to test default setting of assigned privileges to 'N'—>
 <RIBCL version="1.2"/>
 <LOGIN USER_LOGIN="x" PASSWORD="x">
 <USER_INFO MODE="write">
<ADD USER USER NAME="Landy9" USER LOGIN="mandy9"
 PASSWORD="floppyshoes">
 <RESET_SERVER_PRIV value="Y" />
 <ADMIN_PRIV value="Y" />
</ADD USER>
 </USER_INFO>
</LOGIN>
 </RIBCL>
```
<span id="page-7-1"></span>The specified user will be added to the device.

#### HPONCFG command-line examples

This section provides sample examples to run the utility.

#### Table 3 hponcfg command-line examples

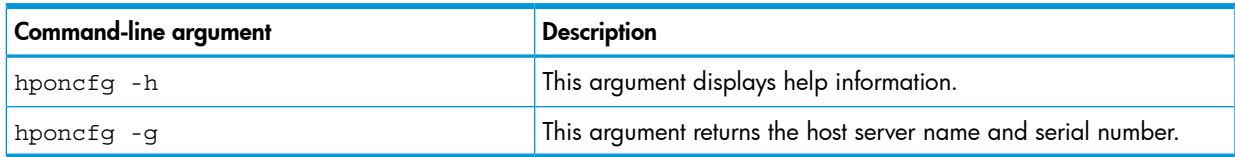

To view the command usage options, run the following command:

```
/opt/hp/tools # ./hponcfg —h
```
All options supported by the command are listed in the output.

To get the host server name and serial number, run the following command:

/opt/hp/tools # ./hponcfg —g

The following output is displayed:

```
 Firmware Revision = 2.05 Device type = iLO 2 Driver name = hpilo
 Host Information: 
 Server Name: localhost.americas.hpqcorp.net
 Server Number: 000000000
```
To set the minimum firmware level, run the following command:

/opt/hp/tools # ./hponcfg —m 2 The following output is displayed:

<span id="page-8-0"></span>Firmware Revision = 2.05 Device type = iLO 2 Driver name = hpilo

## HPBOOTCFG utility

The hpbootcfg utility only supports HP ProLiant 300/500/700/900 Server series, 100 Series Gen8 servers, and HP ProLiant BL Servers that are listed in the ESXi Server Support Matrix. To visit the ESXi Server Matrix page, go to [www.hp.com/go/vmware](http://h18004.www1.hp.com/products/servers/vmware/index.html) and select **Certified ProLiants** under Tools/Resource section.

<span id="page-8-1"></span>This utility allows an application to set the device for the next subsequent boot of the system.

#### HPBOOTCFG command-line syntax

Use the following format at the command line:

<span id="page-8-3"></span>hpbootcfg [-F -C -H -T] [-S -Q -R -P] [-r -d -n -b]

#### Table 4 hpbootcfg Command Line Arguments

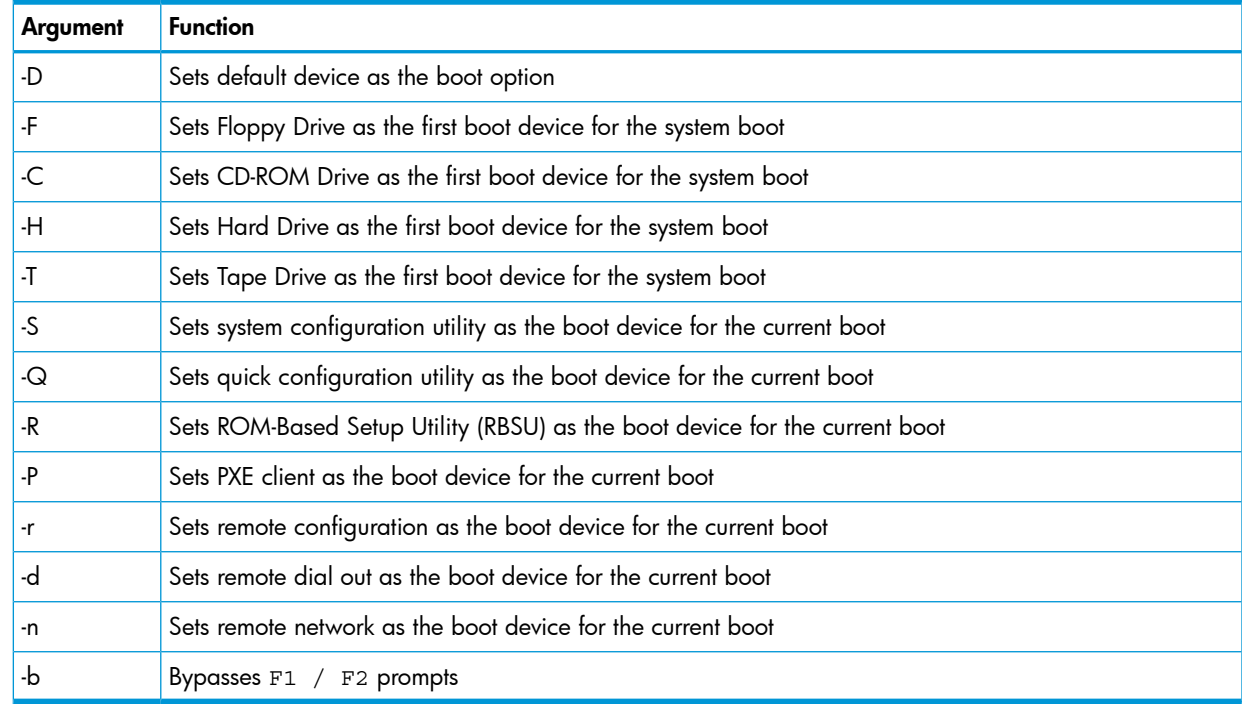

#### <span id="page-8-2"></span>HPBOOTCFG ESXCLI syntax

The hpbootcfq utility is supported by the ESXCLI utility.

To view the command usage options, run the following command:

# esxcli hpbootcfg

The following output is displayed:

```
Usage: esxcli hpbootcfg {cmd} [cmd options]
Available Commands:
execute execute — hpbootcfg command with options parameter
help — show hpbootcfg help
show – show current hpbootcfq settings
```
To view the current boot settings, run the following command:

```
# esxcli hpbootcfg show
```
The following output is displayed:

00 00: Normal Device first, normal boot process

To set the command parameter values, use the "execute" cmd and one of the options listed in [Table](#page-8-3) 4. The following is an example of the command to set the defaults:

# esxcli hpbootcfg execute -D The following output is displayed:

<span id="page-9-0"></span>00 00: Normal Device first, normal boot process

### HPBOOTCFG return codes

This section provides description about the return code after running the command.

#### Table 5 hpbootcfg return codes

<span id="page-9-1"></span>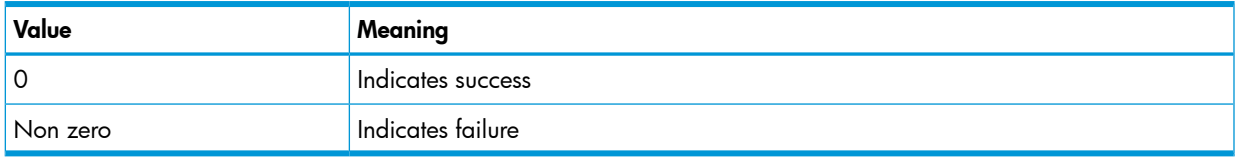

## HPBOOTCFG command-line examples

This section provides sample examples to run the utility.

#### Table 6 hpbootcfg command-line examples

<span id="page-9-2"></span>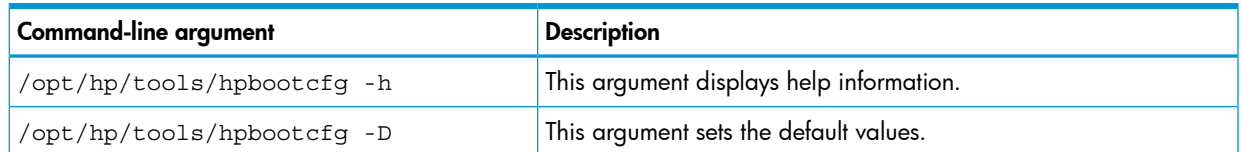

# **HPSSACLI utility**

The HPSSACLI utility supports HP ProLiant 300/500/700 and Blade servers with integrated SmartArray controllers and option controllers. The utility supports reporting and configuration of the SmartArray. Configuration includes the ability to create arrays; create, expand, and delete logical drives and many other advanced operations. The information provided in the guide is introductory and example focused . For more information, see *Configuring Arrays on HP Smart Array Controllers Reference Guide* available at:[http://h20000.www2.hp.com/bc/docs/support/](http://h20000.www2.hp.com/bc/docs/support/SupportManual/c00729544/c00729544.pdf) [SupportManual/c00729544/c00729544.pdf.](http://h20000.www2.hp.com/bc/docs/support/SupportManual/c00729544/c00729544.pdf)

<span id="page-9-3"></span>Additional references to *HP Smart Storage Administrator guides and white papers* are available at:

[http://h20000.www2.hp.com/bizsupport/TechSupport/DocumentIndex.jsp?lang=en&cc=us&](http://h20000.www2.hp.com/bizsupport/TechSupport/DocumentIndex.jsp?lang=en&cc=us&contentType=SupportManual&prodTypeId=18964&prodSeriesId=468780&docIndexId=64179) [contentType=SupportManual&prodTypeId=18964&prodSeriesId=468780&docIndexId=64179.](http://h20000.www2.hp.com/bizsupport/TechSupport/DocumentIndex.jsp?lang=en&cc=us&contentType=SupportManual&prodTypeId=18964&prodSeriesId=468780&docIndexId=64179)

#### HPSSACLI command-line syntax

Using VMware esxcli requires knowledge about the CLI usage. The VMware vSphere command line documentation is available at: <http://www.vmware.com/support/developer/vcli/>. The following is an overview of the ESXCLI command-line format:

# esxcli {namespace} {object} {command} {cmd options} "command-string"

#### Table 7 HPSSACLI Command-Line Arguments

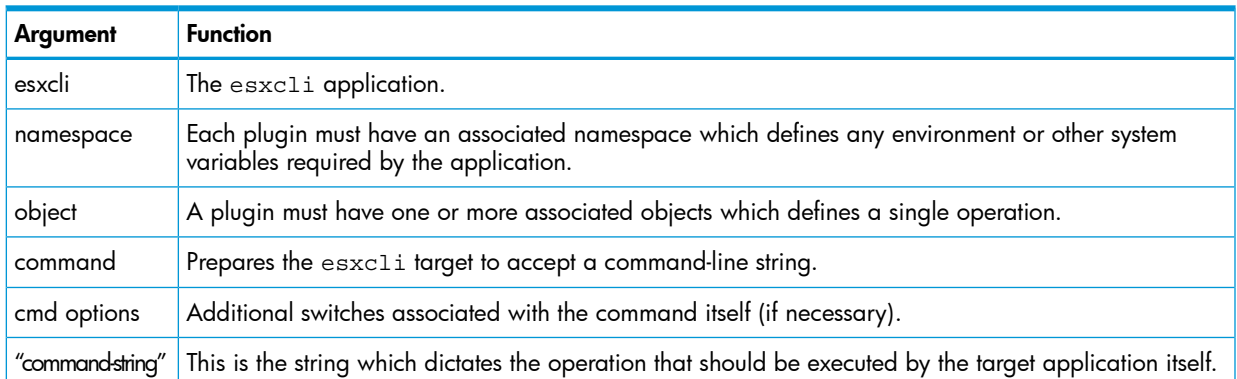

<span id="page-10-0"></span>The current namespace and command names are: hpssacli and cmd respectively. The {cmd options} parameter can be cmdopts or -q. There is no need for an {object} type for hpssacli since the application operates on internal commands supplied in the command-string.

#### HPSSACLI ESXCLI syntax

The HPSSACLI utility is supported by the ESXCLI utility.

Use the following command syntax for all commands:

```
# esxcli –server="servername or IP" –user="username" –password="root
password" hpssacli cmd -q "command-string"
```
The command-string parameter supports same commands that are specified at the HPSSACLI interactive command-line interface.

Example 1 This example shows the information about all the SmartArray controller on the server.

esxcli –server="servername or IP" –user="username" –password="root password" hpssacli cmd -q "controller all show status "

The following output is displayed:

Smart Array P212 in Slot 9 Controller Status: OK Smart Array P410i in Slot 0 (Embedded) Controller Status: OK Cache Status: OK Battery/Capacitor Status: OK

Example 2 This example shows the detailed configuration information for the SmartArray controller in slot 0.

# esxcli –server="servername or IP" –user="username" –password"root password" hpssacli cmd -q "controller slot=0 show config detail" The following output is displayed:

 Smart Array P410i in Slot 0 (Embedded) Bus Interface: PCI Slot: 0 Serial Number: 5001438013A25C90 Cache Serial Number: PBCDF0CRH0J7SD RAID 6 (ADG) Status: Disabled Controller Status: OK Hardware Revision: C

 Firmware Version: 3.70 Rebuild Priority: Medium Expand Priority: Medium Surface Scan Delay: 15 secs Surface Scan Mode: Idle Queue Depth: Automatic Monitor and Performance Delay: 60 min Elevator Sort: Enabled Degraded Performance Optimization: Disabled Inconsistency Repair Policy: Disabled Wait for Cache Room: Disabled Surface Analysis Inconsistency Notification: Disabled Post Prompt Timeout: 0 secs Cache Board Present: True Cache Status: OK Accelerator Ratio: 25% Read / 75% Write Drive Write Cache: Disabled Total Cache Size: 1024 MB Total Cache Memory Available: 912 MB No-Battery Write Cache: Disabled Cache Backup Power Source: Capacitors Battery/Capacitor Count: 1 Battery/Capacitor Status: OK SATA NCQ Supported: True Array: A Interface Type: SAS Unused Space: 0 MB Status: OK Logical Drive: 1 Size: 136.7 GB Fault Tolerance: RAID 1 Heads: 255 Sectors Per Track: 32 Cylinders: 35132 Strip Size: 256 KB Full Stripe Size: 256 KB Status: OK Array Accelerator: Enabled Unique Identifier: 600508B1001CB65083D63C5E781ABF65 Disk Name: vmhba2:C0:T0:L1 Mount Points: None Logical Drive Label: A00D1AF35001438013A25C90F0BA Mirror Group 0: physicaldrive 1I:1:1 (port 1I:box 1:bay 1, SAS, 146 GB, OK) Mirror Group 1: physicaldrive 1I:1:2 (port 1I:box 1:bay 2, SAS, 146 GB, OK) physicaldrive 1I:1:1 Port: 1I Box: 1 Bay: 1 Status: OK Drive Type: Data Drive Interface Type: SAS Size: 146 GB Rotational Speed: 10000 Firmware Revision: HPDE Serial Number: 6SD3FJVL0000B145MFXB Model: HP EG0146FAWHU Current Temperature (C): 36 Maximum Temperature (C): 46 PHY Count: 2 PHY Transfer Rate: 6.0GBPS, Unknown

```
 physicaldrive 1I:1:2
     Port: 1I
    Box: 1
    Bay: 2
    Status: OK
    Drive Type: Data Drive
    Interface Type: SAS
    Size: 146 GB
    Rotational Speed: 10000
    Firmware Revision: HPDE
    Serial Number: 6SD3EVBH0000B144Q7RD
    Model: HP EG0146FAWHU 
    Current Temperature (C): 37
    Maximum Temperature (C): 49
    PHY Count: 2
    PHY Transfer Rate: 6.0GBPS, Unknown
   unassigned
    physicaldrive 1I:1:3
    Port: 1I
    Box: 1
    Bay: 3
    Status: OK
    Drive Type: Unassigned Drive
    Interface Type: SAS
    Size: 146 GB
    Rotational Speed: 10000
    Firmware Revision: HPDE
    Serial Number: 6SD3FK4A0000B145J6JK
    Model: HP EG0146FAWHU 
    Current Temperature (C): 37
    Maximum Temperature (C): 48
    PHY Count: 2
    PHY Transfer Rate: 6.0GBPS, Unknown
 ...
```
<span id="page-12-0"></span>These examples are not inclusive of all the capabilities of the HPSSACLI command. Commands and options for additional operations using the HPSSACLI, such as creating a logical drive, are documented in the *Configuring Arrays on HP Smart Array Controllers Reference Guide*.

## HPTESTEVENT utility

The hptestevent utility allows an application to request the HP Insight Management WBEM Providers generate the Informational Test Indication with ProviderName "HP Test" and EventID 1, and the CPQ SNMP test trap with OID 1.3.6.1.4.1.232.11.2.8.1.0.11003.

The HP Insight Management WBEM Providers must be installed, enabled and running on the system where this utility is executed. The WBEM Providers must be configured to send indications to the listener. VMware SNMP traps must be enabled and configured to use WBEM indications as a source for SNMP traps.

<span id="page-12-1"></span>The Informational Test Indication and the CPQ Test SNMP trap will be sent to any listener configured to receive indications from the system.

See the HP Insight Management WBEM Provider Datasheets for information on the test indication, and the SNMP Data Migration Guide for information on the test SNMP trap on the [BSC](http://h20000.www2.hp.com/bizsupport/TechSupport/DocumentIndex.jsp?contentType=SupportManual&lang=en&cc=us&docIndexId=64179&taskId=101&prodTypeId=18964&prodSeriesId=420496) (Business Support Center).

## HPTESTEVENT command-line syntax

Use the following format at the command line:

hptestevent

#### HPTESTEVENT ESXCLI syntax

<span id="page-13-0"></span>The hptestevent utility is supported by the ESXCLI utility. To view the command usage options, run the following command: # esxcli hptestevent The following output is displayed: Usage: esxcli hptestevent {cmd} [cmd options] Available Commands: execute execute the hptestevent command To request a test indication and test SNMP trap to be generated, run the following command: # esxcli hptestevent execute The following output is displayed: Request successful. Test event will be generated.

#### <span id="page-13-1"></span>HPTESTEVENT return codes

This section provides description about the return code after running the command.

#### Table 8 hptestevent return codes

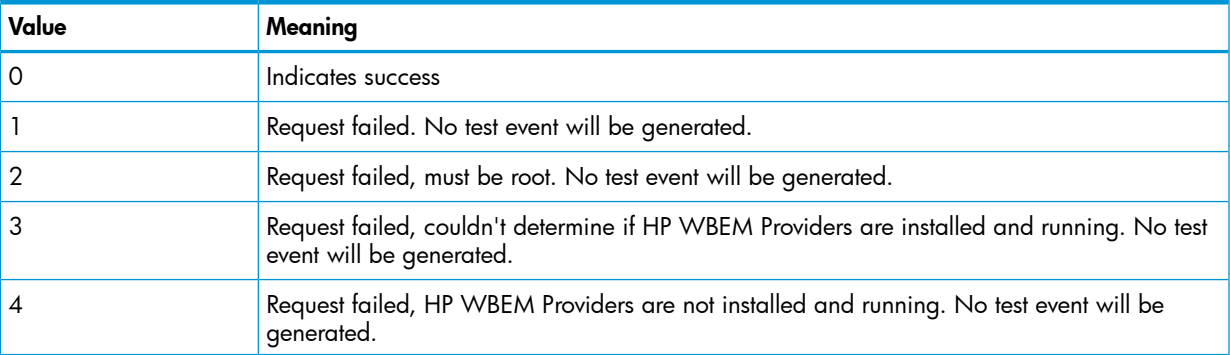

#### <span id="page-13-2"></span>HPTESTEVENT command-line examples

This section provides sample examples to run the utility.

#### Table 9 hptestevent command-line examples

<span id="page-13-3"></span>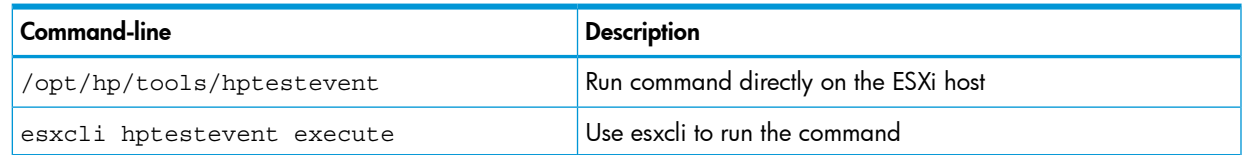

## Generating an ADU report (diagnostics) from within HPSSACLI for ESXi 5.0 and updates

The HPSSACLI application contains the ability to generate a diagnostic report of the system and its Smart Array storage configuration. The following steps are required in order to obtain an ADU report from a remote machine running ESXi 5.0 and updates.

- 1. Obtain and install the HP Smart Storage Administrator Diagnostics Utility (HP SSADU) CLI:
	- 1. Browse to <http://www.hp.com>
	- 2. Click on Support & Drivers
	- 3. Select Drivers & Software
	- 4. In the search box, type HP Smart Storage Administrator Utility
	- 5. Select the operating system of the client machine that will be used to remotely access the machine running ESXi 5.0 and updates.
	- 6. Under the Software System Management menu, proceed to download the HP Smart Storage Administrator Diagnostics Utility (HP SSADU) CLI by clicking on the link.

```
NOTE: The desired version is 9.x or newer.
```
- 7. Install the Windows component or Linux RPM package onto the client machine.
- 2. The location where the package has installed the included applications and then update your system path to include this location.
- 3. The client machine used to access the remote ESXi 5.0 and updates machine must also have the vSphere CLI esxcli command line tool installed and must be accessible through the system path. Ensure that the client machine location is included in the path.
- 4. Use the following tool and associated command-line parameters to perform the creation and retrieval of the report:

```
hpssaduesxi --server=<server_ip_address> --user=<username>
--password=<password> <targetfile.zip>
```
Example Usage:

```
hpssaduesxi --server=10.12.132.5 --user=root --password=root.123
myreport.zip
```
The hpssaduesxi application uses the supplied parameters to remotely obtain the report from your target ESXi 5.0 and updates machine and saves the data into the target zip file. The zip file can then be opened with any third-party zip application or with the unzip command under Linux.

The hpssaduesxi application also contains onboard help which can be obtained by typing hpssaduesxi with no parameters.

# <span id="page-15-0"></span>2 Support and other resources

<span id="page-15-1"></span>This chapter provides information about the contact details and reference documents.

# Contacting HP

<span id="page-15-2"></span>This section provides information about the prerequisites to be verified before contacting HP and mechanism supported by the organization for sharing the feedback.

## Before you contact HP

Be sure to have the following information available before you call contact HP:

- Technical support registration number (if applicable)
- Product serial number
- Product model name and number
- Product identification number
- Applicable error message
- Add-on boards or hardware
- <span id="page-15-3"></span>• Third-party hardware or software
- Operating system type and revision level

### HP contact information

For the name of the nearest HP authorized reseller:

See the Contact HP worldwide (in English) webpage [\(http://welcome.hp.com/country/us/](http://welcome.hp.com/country/us/ en/wwcontact.html) [en/wwcontact.html\)](http://welcome.hp.com/country/us/ en/wwcontact.html).

For HP technical support:

- In the United States, for contact options see the Contact HP United States webpage ([http://](http:// welcome.hp.com/country/us/en/contact_us.html) [welcome.hp.com/country/us/en/contact\\_us.html\)](http:// welcome.hp.com/country/us/en/contact_us.html). To contact HP by phone:
	- Call 1-800-HP-INVENT (1-800-474-6836). This service is available 24 hours a day, 7 days a week. For continuous quality improvement, calls may be recorded or monitored.
	- If you have purchased a Care Pack (service upgrade), call 1-800-633-3600. For more information about Care Packs, refer to the HP website ([http://www.hp.com/hps\)](http://www.hp.com/hps).
	- In other locations, see the Contact HP worldwide (in English) webpage ([http://](http:// welcome.hp.com/country/us/en/wwcontact.html) [welcome.hp.com/country/us/en/wwcontact.html\)](http:// welcome.hp.com/country/us/en/wwcontact.html).

## <span id="page-15-4"></span>Subscription service

<span id="page-15-5"></span>HP recommends that you register your product at the Subscriber's Choice for Business website: [http://www.hp.com/country/us/en/contact\\_us.html](http://www.hp.com/country/us/en/contact_us.html) After registering, you will receive email notification of product enhancements, new driver versions, firmware updates, and other product resources.

## Documentation feedback

HP welcomes your feedback. To make comments and suggestions about product documentation, send a message to [docsfeedback@hp.com](mailto:storagedocsFeedback@hp.com). Include the document title and manufacturing part number. All submissions become the property of HP.

# New and changed information in this edition

- <span id="page-16-0"></span>• Wording added for hponcfg and hpbootcfg to identify both tools support execution on ProLiant Series 100 Gen 8.
- <span id="page-16-1"></span>• Additional arguments for hponcfg command line.

# Related information

<span id="page-16-5"></span><span id="page-16-2"></span>Following documents and websites provide related information:

#### **Documents**

Following documents are supported for the product:

- *HP VMware ESXi 5.0 Release Notes*
- <span id="page-16-3"></span>• *HP VMware ESXi 5.0 and Updates Getting Started Guide*

#### **Websites**

<span id="page-16-4"></span>HP documents regarding VMware are available at the following location: [https://h20392.www2.hp.com/portal/swdepot/searchProducts.do.](https://h20392.www2.hp.com/portal/swdepot/searchProducts.do)

# Typographic conventions

This document uses the following typographical conventions:

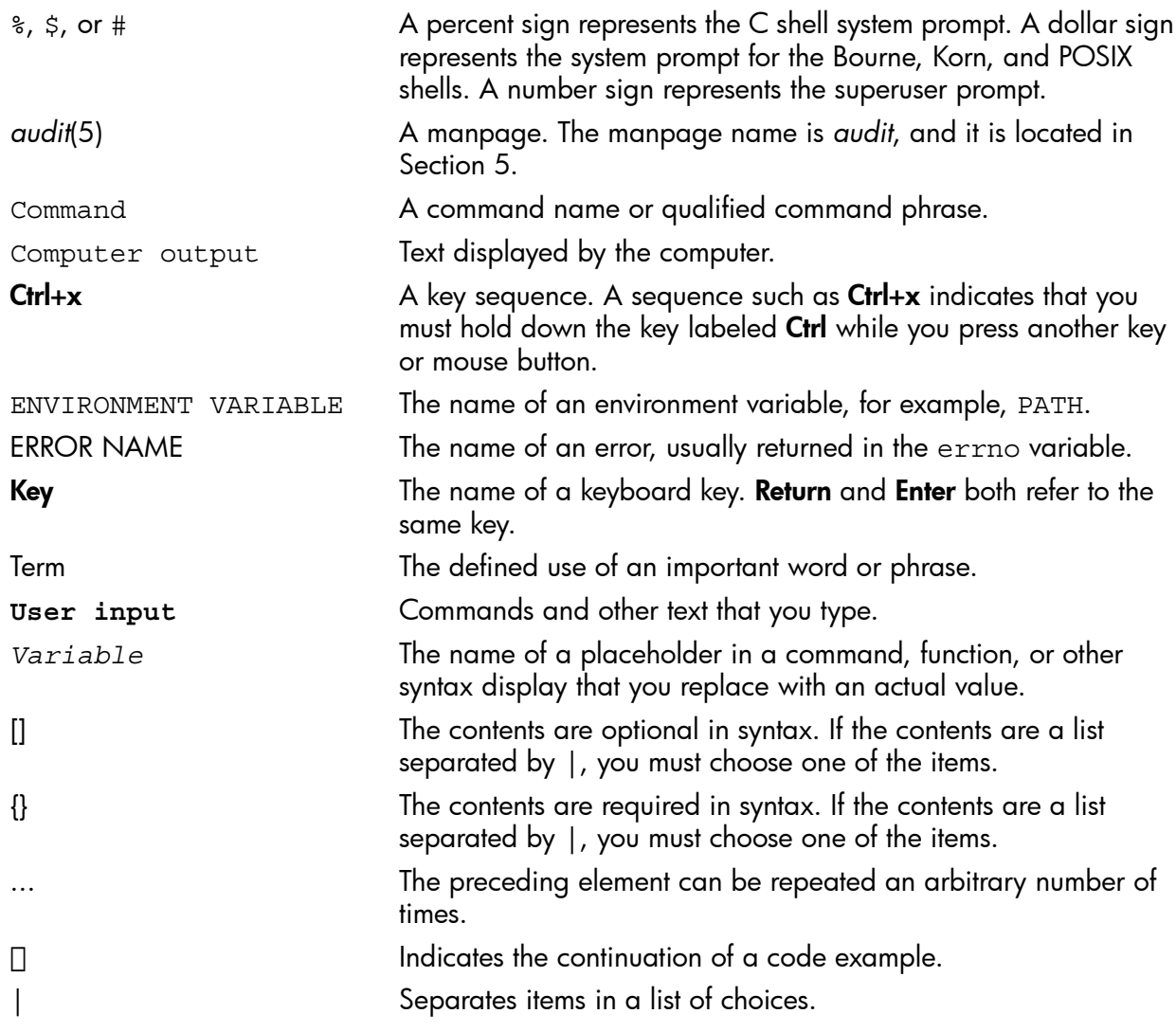

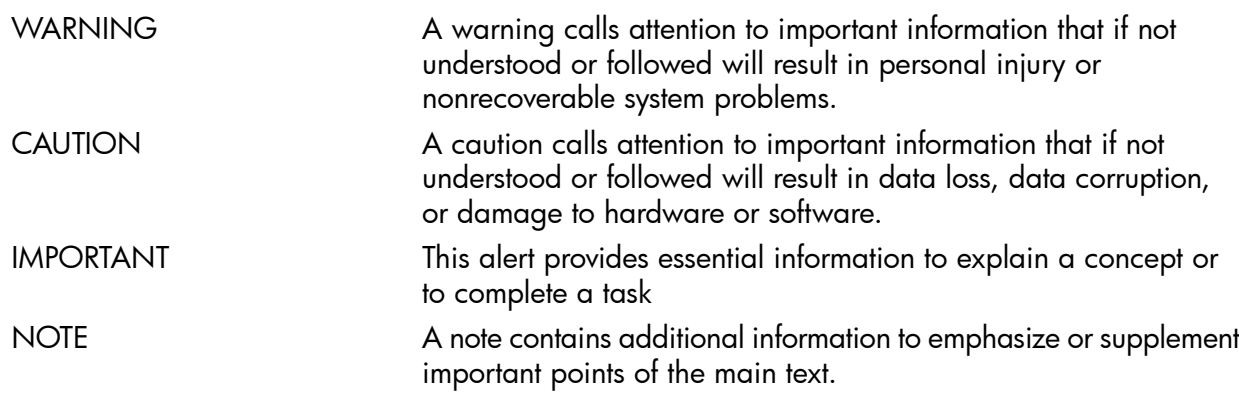

# <span id="page-18-0"></span>Index

### D

document related documentation, [17](#page-16-5)

#### R

related documentation, [17](#page-16-5)